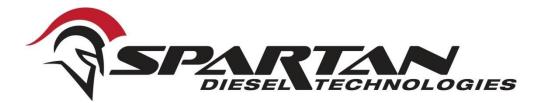

## **GETTING STARTED**

In order to receive a user name, password and tunes, you must do the following 3 things:

1. Fill out the disclaimer with all of your info and fax to 828-692-9968 or email it to sales@spartandieseltech.com. (If you do not have an email address you must create one. We will not register your tuner to someone else's email address.)

2. Send the following information in an email to sales@spartandieseltech.com:

*Subject: Registration Your name Tuner Serial #* 

Who you purchased the tuner from

Once the sales department receives this email, they will register the tuner and you will receive an automated email with your website log in information.

*3. Complete your online profile according to the instructions on pages 7&8 and send an email to:* 

sales@spartandieseltech.com

*letting us know the profile has been completed! <u>Please specify which tunes you</u> <u>want, dpf on, OR race only tunes.</u>* 

(You will not receive your tunes until the 3 steps above have been completed.)

Below are links to some videos that you can watch that show you how to do different things using the nGAUGE. Copy and paste them to your web browser:

How to tune your truck using the nGAUGE <u>https://youtu.be/obK3jEvJrn0</u>

How to load the stock file on your truck using the nGAUGE <u>https://youtu.be/sc606Wv-6-M</u>

How to get your strategy codes from your truck using the nGAUGE <u>https://youtu.be/Ngtlbq2fWMk</u>

How to scan for signals and set up your gauges using the nGAUGE <u>https://youtu.be/Aq9h6prksqs</u>

Accessing your sd card. There are two different ways to copy the files to your sd card. One is by removing the micro sd card, and the other is to use the nGAUGE.

The first is to remove the Micro SD card, and place it in the Micro SD Card Adapter, then place the card in your computer. Next open the Custom Files folder on the sd card.

The second is to purchase a "USB 2.0 cable A-Male to Mini-B". Connect it to your nGAUGE, and then your computer. After it powers on, select Diagnostics, then USB SD. A pop up box for Auto Play should appear on the desktop of your computer. Next select Open Folder to View Files. It may take some time for your computer to scan for the files. After scanning it will display the contents of your Micro SD card. Open the Custom Files folder on the card. Copy the .enc files from your computer to the Custom Files folder on the sd card.